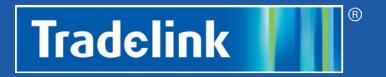

# HOW-TO SAVE TIME, PLUMB ONLINE

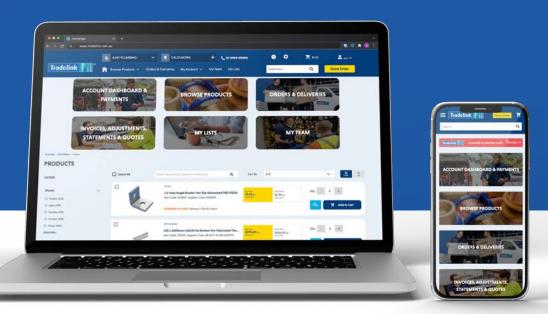

| 2  | Register & Sign In  | 29 | Shopping Cart       |
|----|---------------------|----|---------------------|
| 6  | Troubleshooting     | 39 | My Lists            |
| 10 | Manage your Account | 41 | Quick Order         |
| 21 | Use Store Finder    | 43 | Orders & Deliveries |
| 25 | Product Search      | 47 | Manage a Team       |
|    |                     |    |                     |

# Register & Sign in

Welcome to the 'how-to guide' for Trade link's new online trade portal. In this chapter, we will get you registered and signed in, so you can start using the platform to manage your business.

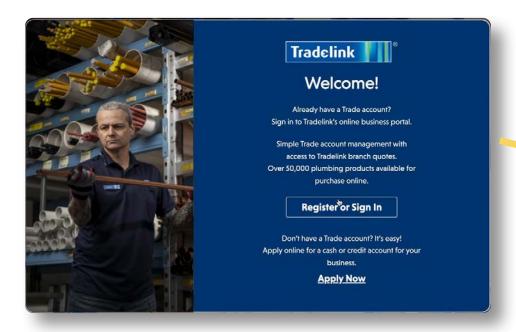

1. Click the Register or Sign In button.

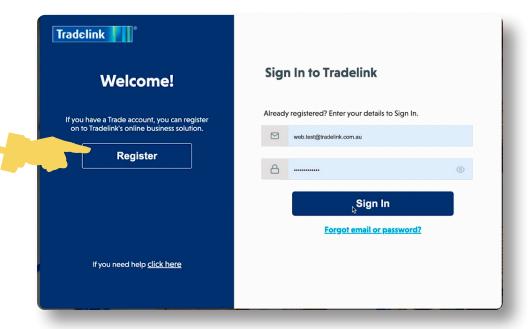

2. Select Register if you have an existing Tradelink Trade Account and are using the portal for the very first time.

SAVE TIME, **PLUMB ONLINE** Register 2

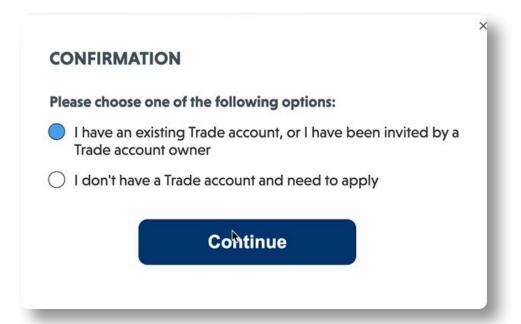

3. If you have an existing Tradelink account <u>or have been invited</u> to an account select the first option.

If you do not have an existing Tradelink account, you will need to apply (using the second option).

Click Continue.

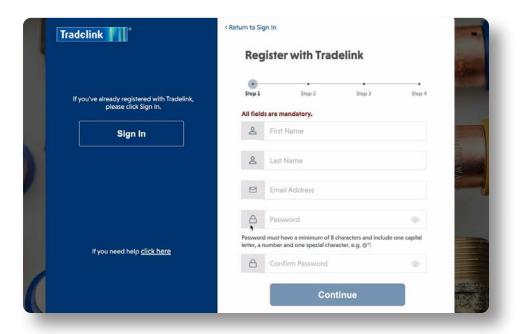

4. Complete all requested fields.

Ensure your password meets all noted requirements.

Click Continue.

**TIP:** Check on the eye icons in the password fields to ensure your passwords match.

SAVE TIME, **PLUMB ONLINE** Register

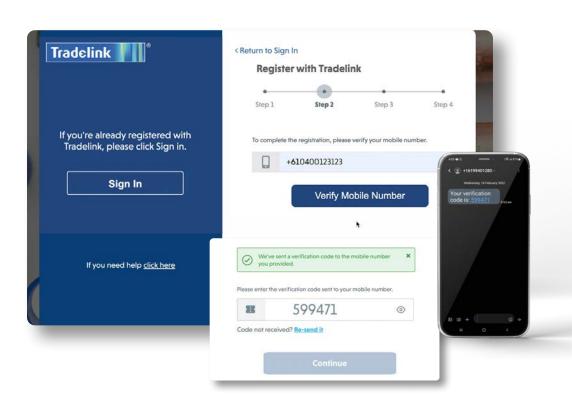

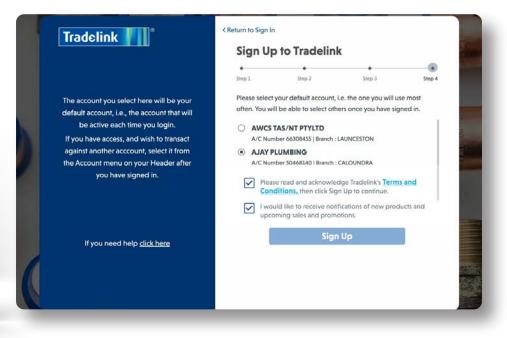

5. Enter your mobile number. Please ensure it is entered correctly as you will be sent an SMS.

Click Verify Mobile Number.

Enter the 6 digit code you receive via SMS.

**NOTE:** The mobile number must match the primary mobile number listed on your Trade Account to register your account.

6. Select your 'Default' business. This is only relevant if you have more than one. This will now be the active default business every time you sign in moving forward.

**NOTE:** For those who have a third party accounting intergration with Tradedoor, you will receive a popup to use the software. Click **Yes**.

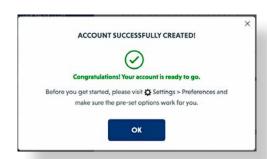

#### THAT'S IT!

Your Tradelink account is linked and you are now registered!

SAVE TIME, **PLUMB ONLINE** Register

You're set up and ready to start exploring the site. Each time you visit the site from now on, signing in is as simple as entering your email and password.

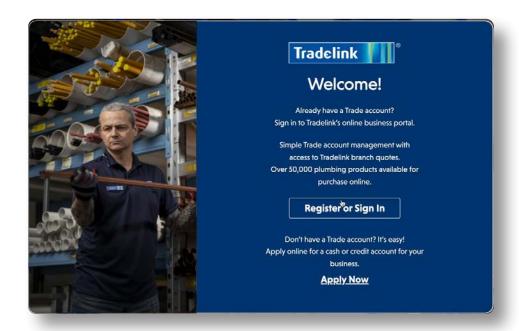

After Registering, you'll just need your email and password to sign in moving forward.

- 1. Visit www.tradeportal.tradelink.com.au.
- 2. Click on the **Register** or **Sign In** button.

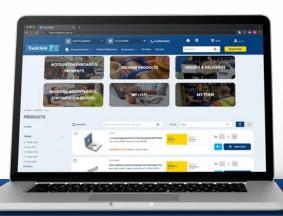

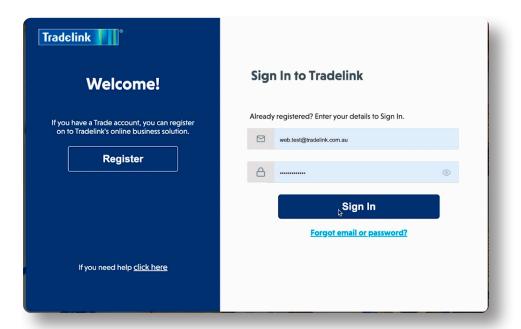

- 3. Enter your email and password.
- 4. Click Sign In.

You're ready to start exploring the portal!

# **Troubleshooting**

#### Welcome Page Error

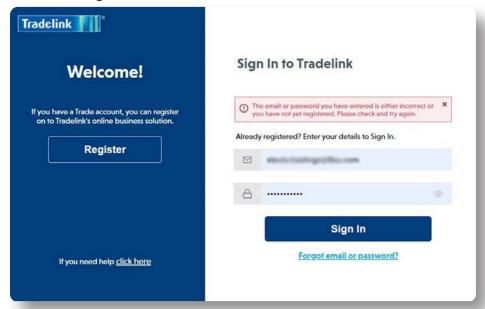

**SOLUTION:** User is trying to **Sign In** without completing **Registration**, or they have entered the wrong details. They should try again or select **Register** and complete the process in full.

#### Sign Up Page Error

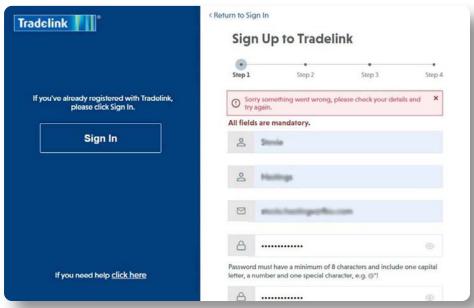

**SOLUTION:** User is trying to **Register** after already starting the process and getting beyond Step 1. Step 1 creates a profile for the user in a security portal. User should select **Sign In**, enter their email and password and complete Registration.

**TIP:** Users only need to Register on one device, i.e. Desktop OR Mobile, not both. Once users Register on either device, they'll be able to Sign In on the other.

#### **Mobile Verification Error**

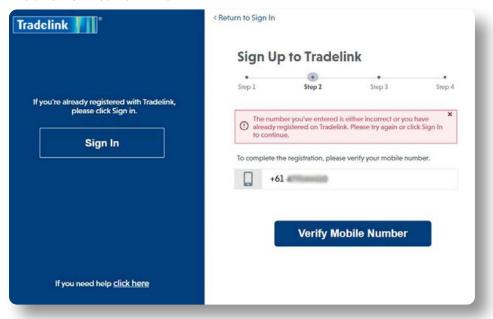

**SOLUTION:** User sees this if they have entered an incorrect mobile number or have already been beyond Step 1 during **Registration**. They should try again or select **Sign In** and enter their email and password. They will be taken to Step 2 again to complete the **Registration** process.

#### **Link Account Failure**

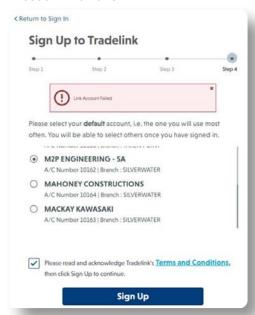

**SOLUTION:** A ticket should be raised with Tradelink Customer Service to a) have the account removed, or b) clear the account. The user can then **Register** and **Sign In** with their correct details.

SAVE TIME, **PLUMB ONLINE**Troubleshooting 7

#### **Registration Error**

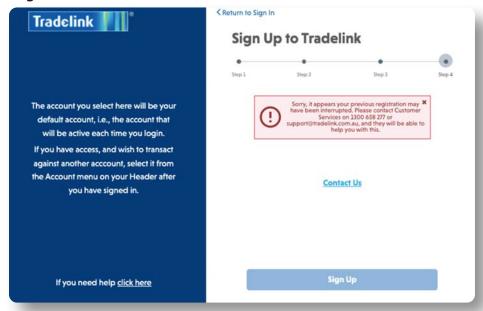

**SOLUTION:** Please call Tradelink's Customer Service team who will ensure your account is cleared to **Register** correctly.

#### Sign In Error

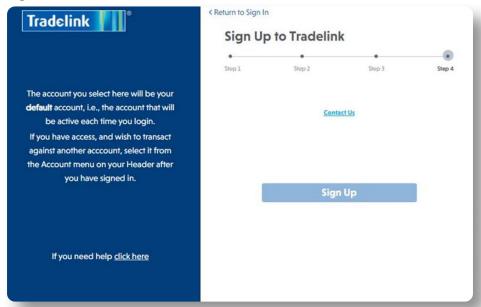

**SOLUTION:** Please call Tradelink's Customer Service team who will ensure your account is reset.

SAVE TIME, **PLUMB ONLINE**Troubleshooting 8

#### **Authentication Error**

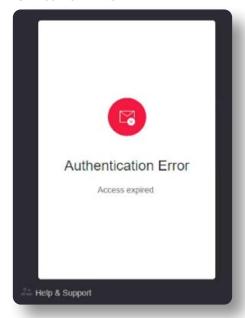

solution: A user sees this message if they have clicked on the Reset
Password link in an email sent to them by Tradelink. If there was a delay in receiving the Password Reset email and the user makes another request (resulting in another email), they may be trying to activate a link that has expired. The user should click on the link received in the most recent email.

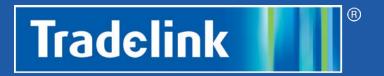

# HOW-TO Manage your Account

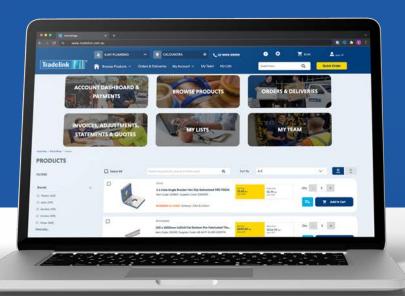

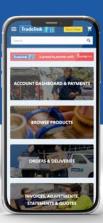

# **Managing Your Account**

Welcome to the how-to guide for Tradelink's new online Trade portal. In this chapter, we will show you an overview of managing your account.

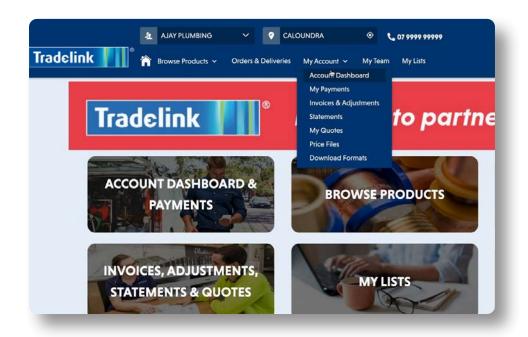

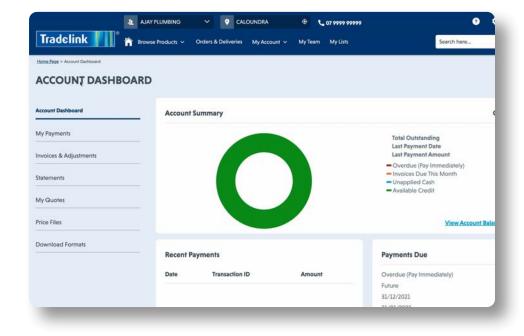

- Go to the My Account drop down in the top menu panel.
- Select Account Dashboard.

Here you'll see a overview of your account.

### My Payments

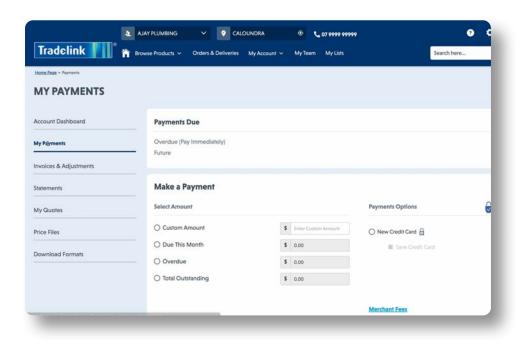

- The My Payments page will display a summary of Payments Due and a history of your online payments.
- Payments made in a branch will <u>not</u> display here, only payments made through the trade portal.

**TIP:** You can save your credit card details securely, making future payments quick and easy.

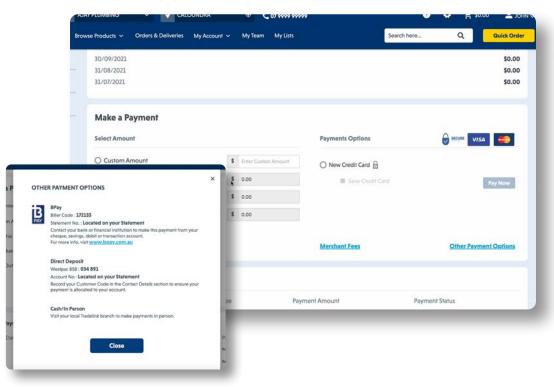

- In the left menu options, select **My Payments**.
- Here you can see a summary of your Payments Due as well as past online payments.
- You are able to make a payment via Credit Card in the Make a Payment tile. Click Other Payment Options for BPay, Direct Deposit and Cash/In Person.

# **Invoices & Adjustments**

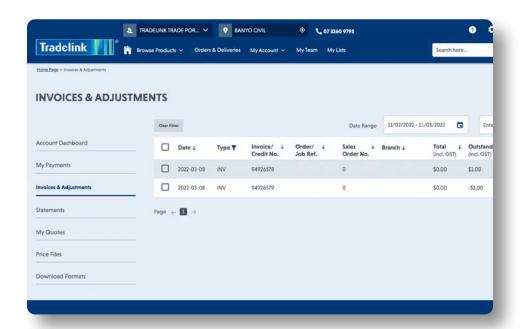

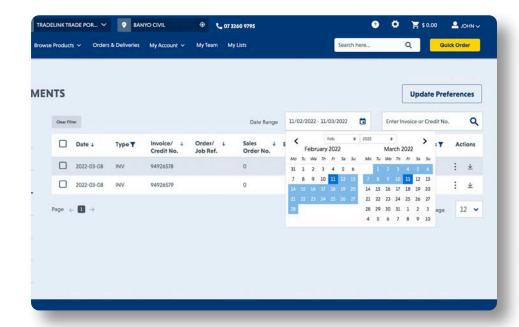

- In the left menu options, select *Invoices & Adjustments*.
- You can search for invoices by date, type, invoice number, order number or branch. Upon registering, 3 months' of orders, invoices, credits & statements will be populated in your account.
- You're also able to update your preferred method of receiving invoices by clicking *Update Preferences*.

### **Update Preferences**

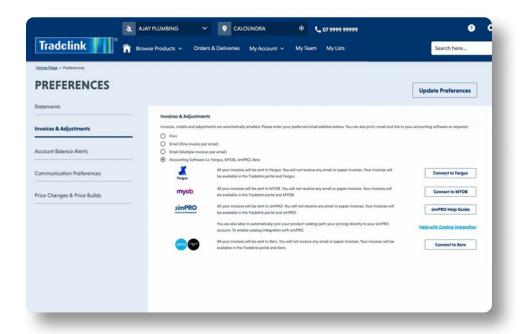

- On the Invoices and Adjustments page, select Update Preferences.
- Click one of the *Email* options to nominate your preferred email address. Invoices, credit notes and account adjustments will be automatically emailed to this address.
- Alternatively you can connect to your preferred accounting software.

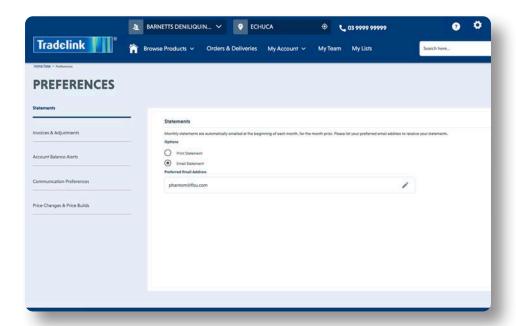

 On the Statements page, select between the options Print Statement and Email Statement.

**TIP:** Only 1 email address can be nominated.

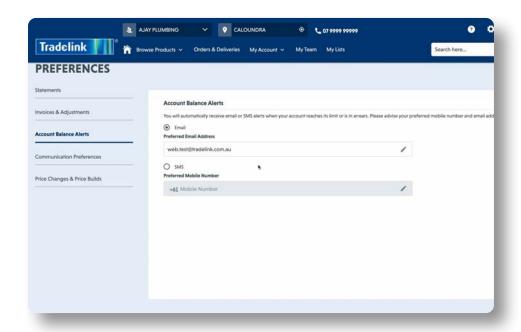

- In the menu on the left, select Account Balance Alerts.
- You can control how you receive notices about the state of your account balance, (email or SMS).

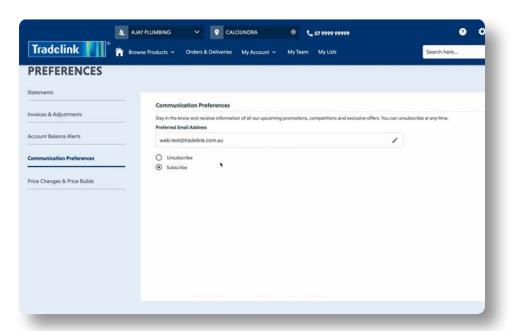

- In the menu on the left, select **Communication Preferences.**
- This is where you can **Subscribe** or **Unsubscribe** to Tradelink Communications. You can unsubscribe or resubscribe at any time.

**TIP:** Subscribing to Tradelink Communications means you will receive monthly promotion offers, exclusive event invites, and where appropriate, branch status updates (in extreme weather events, for example).

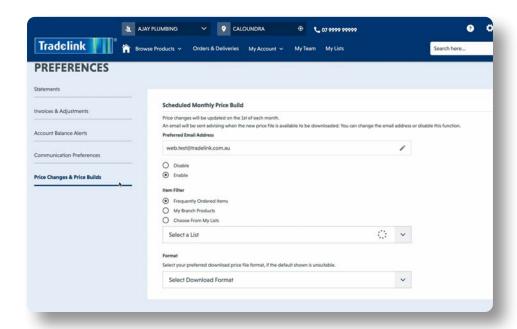

 Select Price Changes & Price Builds to receive monthly communication on price changes.

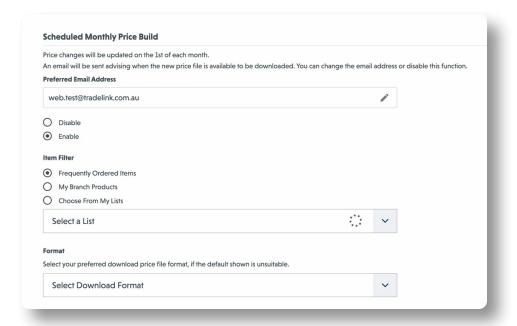

 Enter your Preferred Email Address, Item Filter (includes Lists), and the Format for the price list that will be compatible with your accounting package.

#### **Statements**

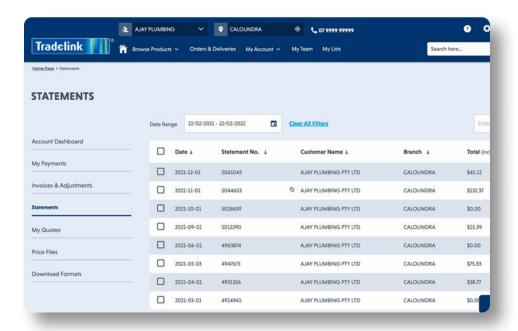

To view Statements, return to your
 Account Dashboard, and select

 Statements from the menu on the left.

**TIP:** You can download single statements, or select a number to download or select all at once by ticking the boxes next to the date column

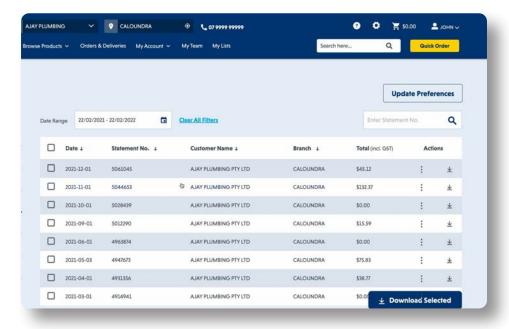

 View, search, share or download your monthly statements here.

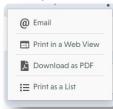

 Click on the 3 verticals dots for options to download statements to email, web view, pdf or print as a list.

# My Quotes

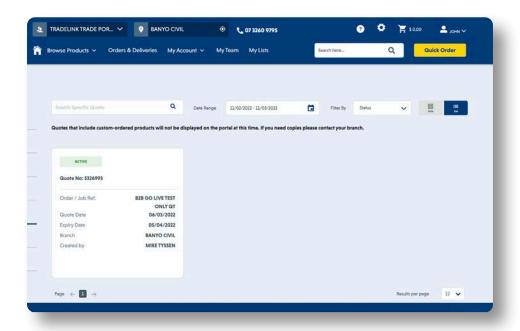

- To quickly view your Quotes, return to your Account Dashboard and select My Quotes from the menu on the left.
- Quotes will be defined as either active or expired.

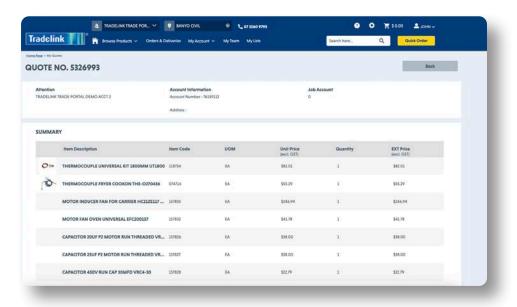

 Click on any quote to see a summary of the product details.

#### On Demand Price File

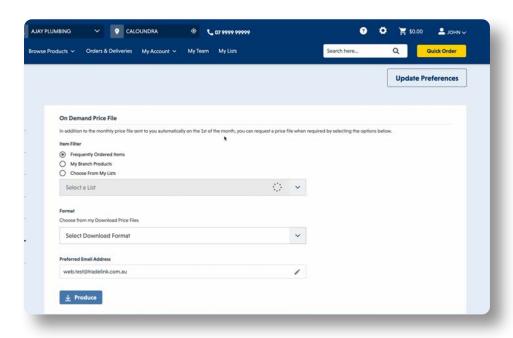

- The **Price Files** tool provides you access to your price file at any time.
- Like the scheduled monthly Price Changes & Price Builds tool, you can select from Frequently Order Items, My Branch Products or Choose from My Lists.

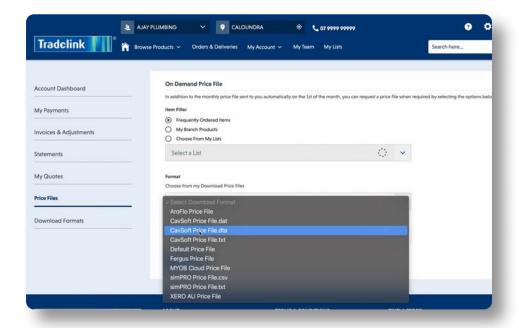

- Select your desired format to be emailed.
- Click Produce.

#### **Download Formats**

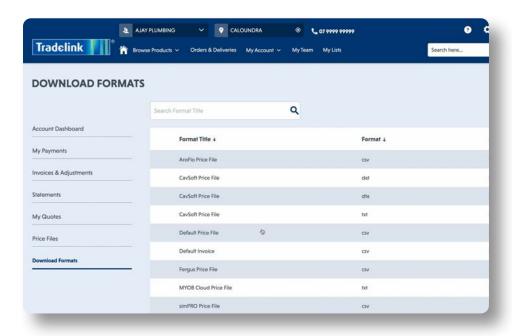

**Download Formats** is an index of available file types that are compatible with your accounting software.

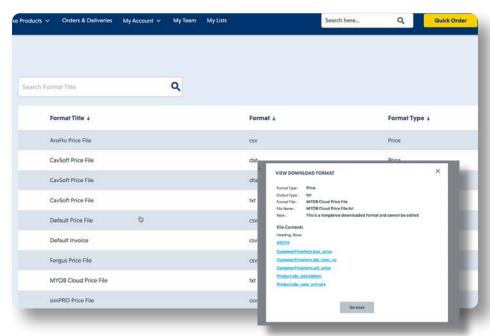

**Click**ing on the file format that is used by your accounting software displays the information you will receive.

**TIP:** If you require a format that is currently unavailable, please provide this feedback to your Account Manager.

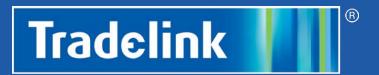

# HOW-TO Use Store Finder

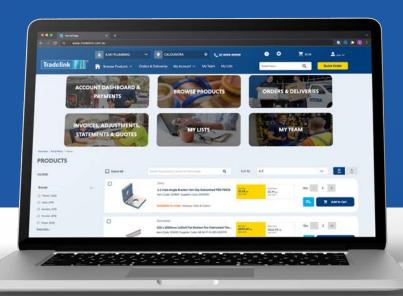

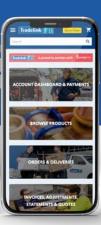

#### **Use Store Finder**

Welcome to the 'how-to guide' for Tradelink's new online Trade portal. In this chapter, we will show you how to utilise the store-finder tool.

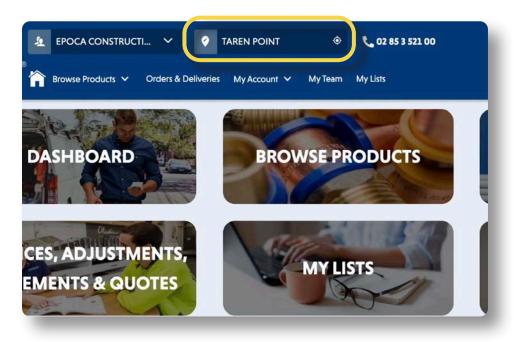

 Your Account Name and associated home branch will always be displayed in the top navigation bar of the portal.

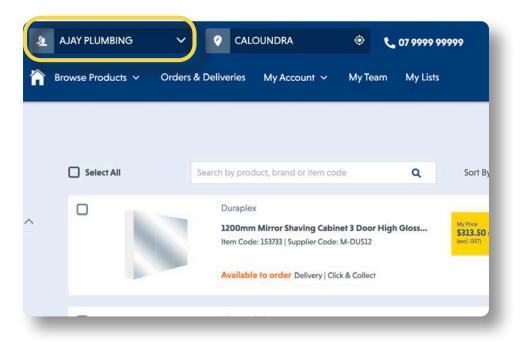

 If you have multiple accounts with Tradelink, select the drop-down arrow and you can change to an alternate account.

SAVE TIME, **PLUMB ONLINE**Use Store Finder 22

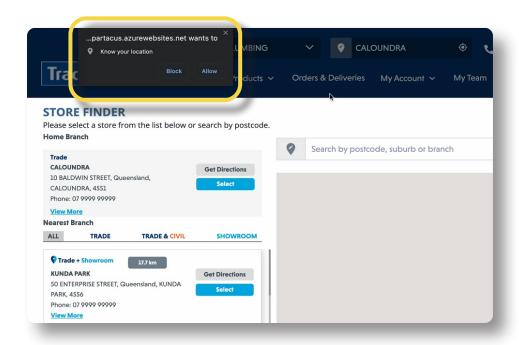

**TIP:** You may need to allow or activate your *location* settings on your device, (highlighted in yellow), so the **Store Finder** can serve you your closest branch, based on your current location.

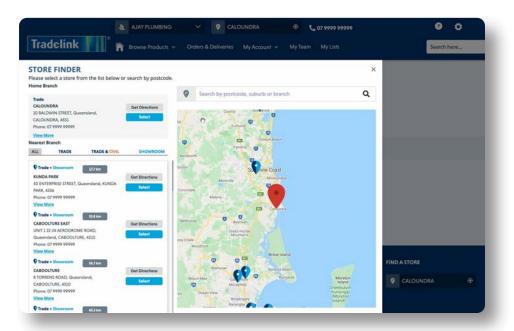

- To change or search for a Tradelink branch, click within the location box at the top of the screen.
- This will open the **Store Finder** where your home branch address and phone number are located at the top.
- You can view stores by their available services: All, Trade, Trade & Civil or Showrooms.

SAVE TIME, **PLUMB ONLINE**Use Store Finder 23

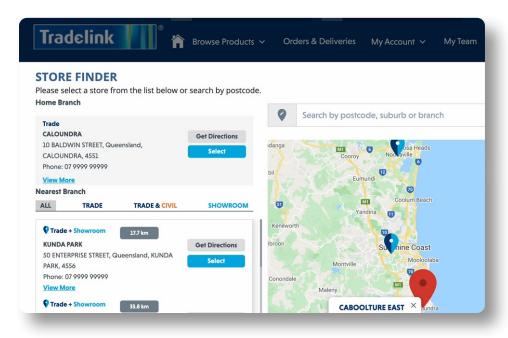

- To change the branch you wish to view, click **Select**.
- You can immediately access the directions to the branch by clicking Get Directions.
- When using this feature on a mobile, it will open the Google Maps App for you.

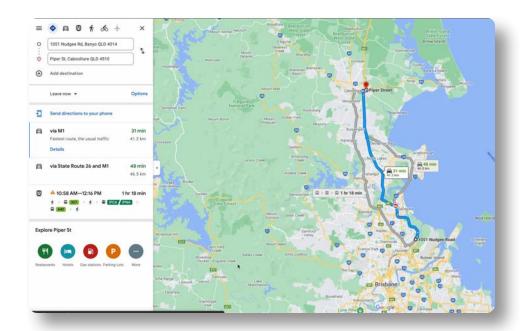

 Upon clicking Get Directions, Google Maps will open in a new window with full functionality.

SAVE TIME, **PLUMB ONLINE**Use Store Finder 24

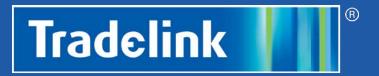

# HOW-TO Product Search

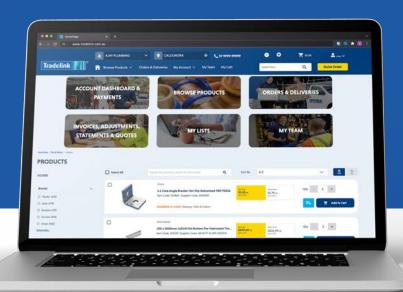

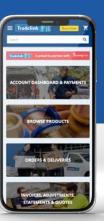

#### **Product Search**

Welcome to the 'how-to guide' for Tradelink's new online Trade portal. In this chapter, we will show you how to utilise the powerful search tool.

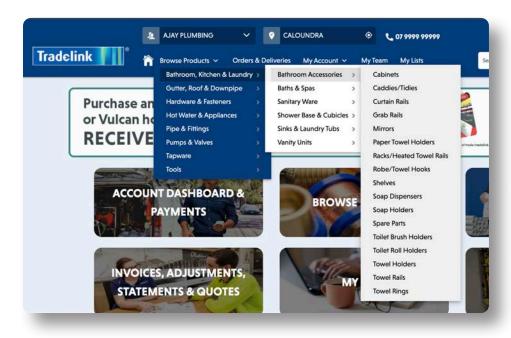

- On any page on the site, there are 2 options for finding the product you need.
- From the Browse Products drop down menu, you can access a 3-tier search hierarchy to filter through to a product type.

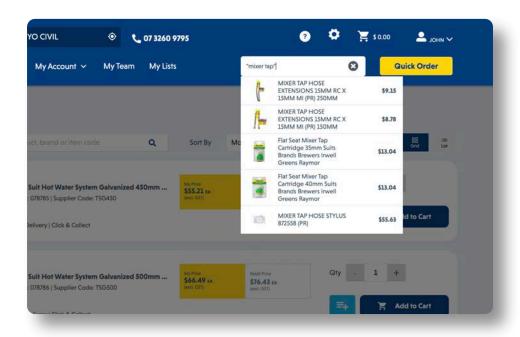

 In the Global Search Bar, search using a single word or "multiple words" within quotation marks which will power you to specific brands or products.

SAVE TIME, **PLUMB ONLINE** Search 26

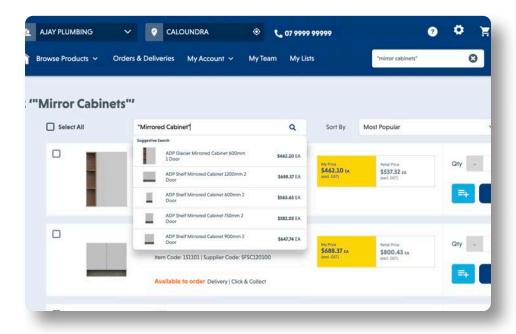

- In any Product List page, there is an additional search bar where you may search by brand, product, or item code.
- Just like the Global Search Bar in the site navigation bar, you can use a single word or "multiple words" in quotation marks.

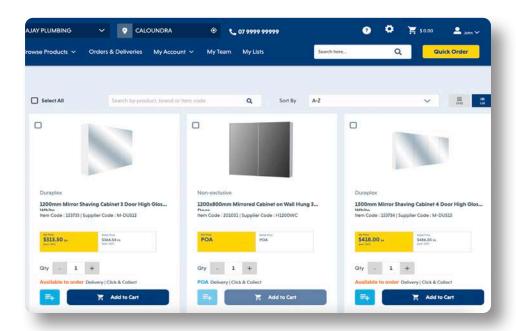

**TIP:** Review your product list in either **Grid** or **List** format using the icon at the top right of your list.

SAVE TIME, **PLUMB ONLINE** Search 27

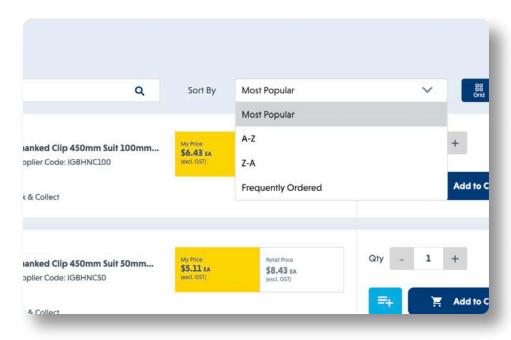

 On the Product List page, you can sort the results by Most Popular (our top sellers), or alphabetically A-Z or reversed Z-A.

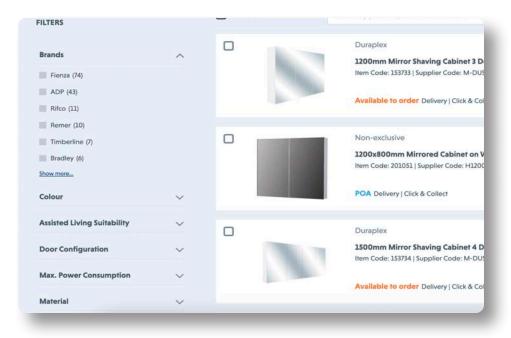

 You have added search capability with the *Filters* that appear to the left of your product list. You may filter your Search list by Brand, Colour or other specific attributes related to your product list.

SAVE TIME, **PLUMB ONLINE** Search 28

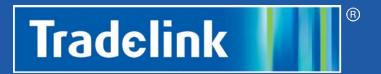

# HOW-TO Shopping Cart

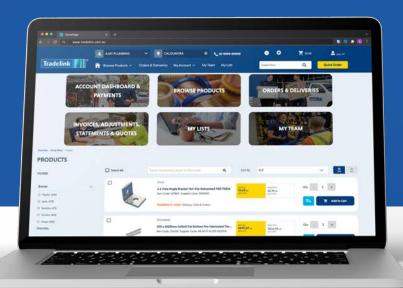

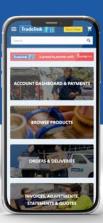

# **Shopping Cart**

Welcome to the 'how-to guide' for Tradelink's new online Trade portal. In this chapter, we will explain how to navigate the Shopping Cart.

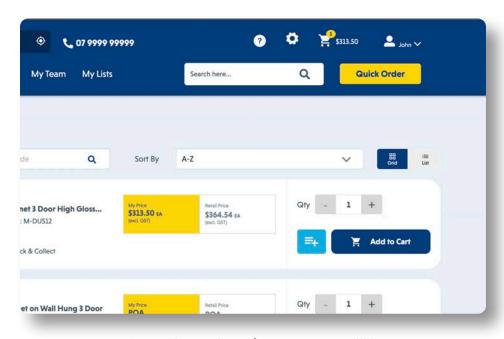

- On each Product List page, you will be able to Add to Cart with a single click.
- Alter the Quantity you wish to order by selecting the '+' or '-' buttons, or simply type the number into the box.

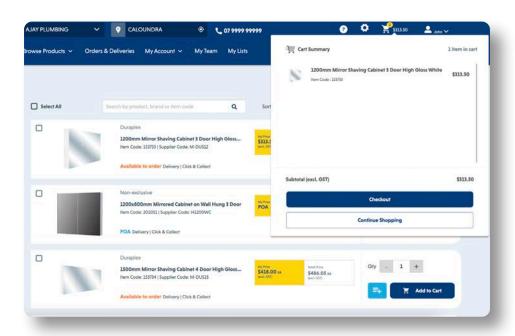

- When you hover over the Cart icon, the mini cart will appear with a summary of your cart (you're able to scroll up & down the cart list).
- You may also click Checkout when completing your order or Continue Shopping to return to the Product List.

**TIP:** Products will display *In Stock, Available to Order* or **POA** from the branch you have selected. You can Change Your Branch in the *Store Finder* to check stock availability at other branches.

30

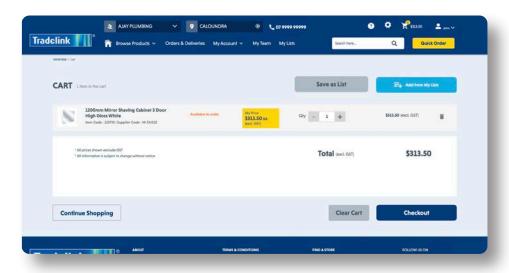

If you have clicked *Checkout* you will see the *Cart* displayed with the full details of items to be purchased.

You may still alter your purchase selection in the Cart:

- Save As List (for frequently ordered items)
- Add from My Lists (import items from a List created already)
- Update the quantity of the selected item
- Remove any product item (*Rubbish Bin* icon)
- Continue Shopping
- Clear Cart (removes all selected items)
- Checkout (complete order)

**TIP:** List functionality is covered in the **My List** section of this guide.

SAVE TIME, **PLUMB ONLINE** Shopping Cart

31

# **Checkout - Delivery**

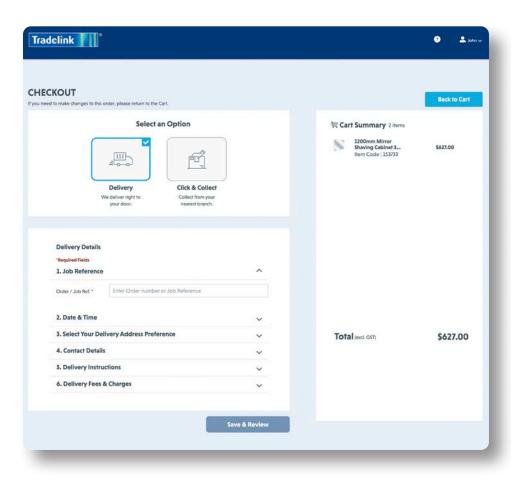

- The Checkout page shows your Cart Summary and options for Delivery or Click & Collect.
- In this example, we are selecting **Delivery** and will now need to complete the details for the order.

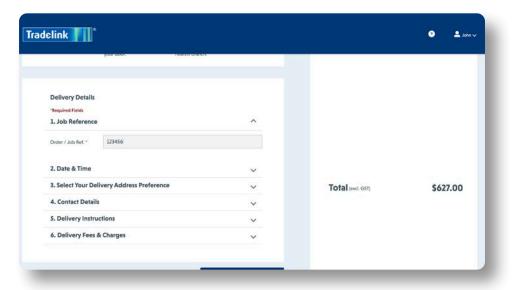

First, add your Job Reference. This
reference is specific for your business
requirement, such as the order number for
your customer or the name of the job.

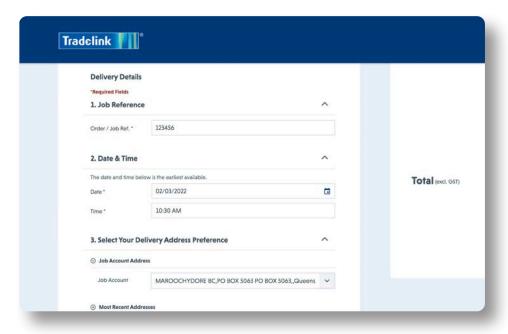

Date & Time for your delivery. The fields will automatically populate the earliest date and time for your delivery (30 minutes from your order). You can select an available date using the Calendar button and a time from the drop-down field.

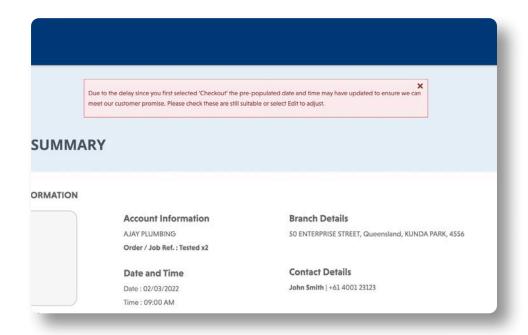

**TIP:** If you do not complete a delivery order in full and return to complete it later, a message will display to review the delivery date and time. The original option selected may no longer be available.

SAVE TIME, **PLUMB ONLINE** Shopping Cart

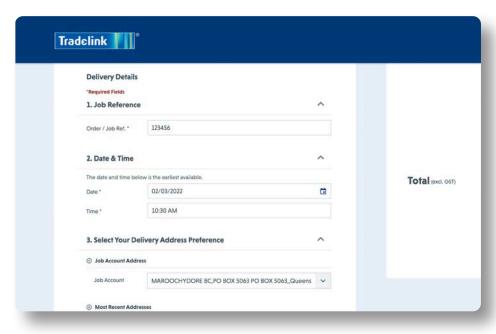

- **Delivery Address Preference** is the next field to complete.
- There are several options and the first is the default address for your business account (Job Account Address).
- This address is based on the account you have selected to transact against.

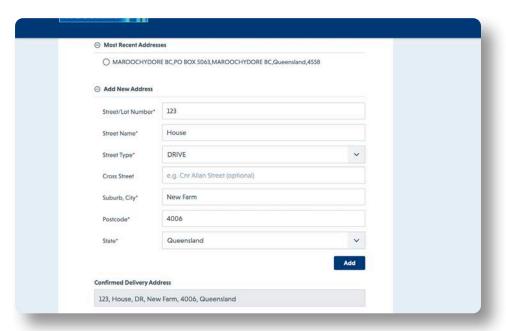

- The next delivery address preference is Most Recent Addresses. This will conveniently allow you to select an address you have used for past deliveries.
- Finally, you may elect to Add New Address and manually enter a new address.

**TIP:** Use the handy "Cross Street" option; this will more accurately navigate to some job sites.

SAVE TIME, **PLUMB ONLINE** Shopping Cart

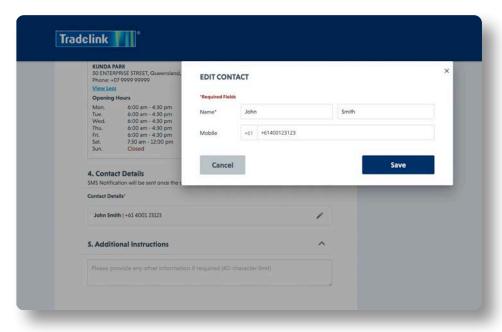

- Contact Details for the order can be any member of your team. An SMS will be sent confirming the order has been placed.
- The name and mobile number by default are those of the account owner but can be changed to another member of your team. Simply click the edit button to change the details.

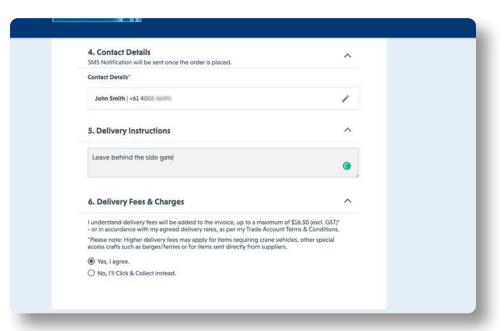

- Delivery Instructions are useful if the location is difficult to find or you wish to nominate a secure location on site.
- Finally, acknowledge the Delivery
  Fees and Charges. After you click Yes, I
  agree, you will then click Save & Review
  to continue. [Skip now to page 38 to
  continue with a delivery order.]
- If you choose No, I'll Click & Collect instead, you will need to complete the details required for this order type.

SAVE TIME, **PLUMB ONLINE**Shopping Cart

### Checkout - Click & Collect

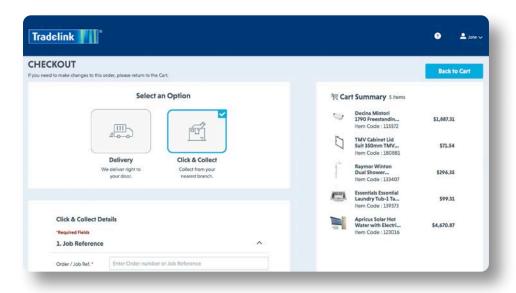

- Selecting Click & Collect provides you the option to pick up your order directly from the branch.
- First, add your Job Reference. This
  reference is specific for your business
  requirement, such as the order number
  for your customer or the name of the
  job.

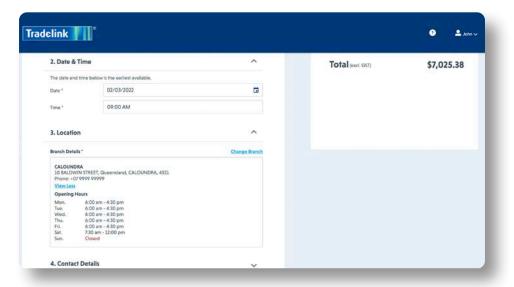

- You will populate the *Date & Time*for the collection of your order. You
  can select an available date using the *Calendar* button and a time from the
  drop-down field.
- The Location will display your default branch for the account you are transacting against.
- You may opt to Change Branch by clicking on the highlighted blue text.

36

SAVE TIME, **PLUMB ONLINE** Shopping Cart

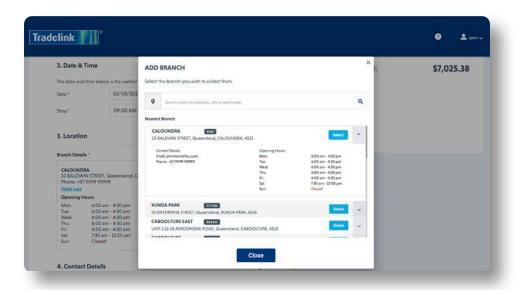

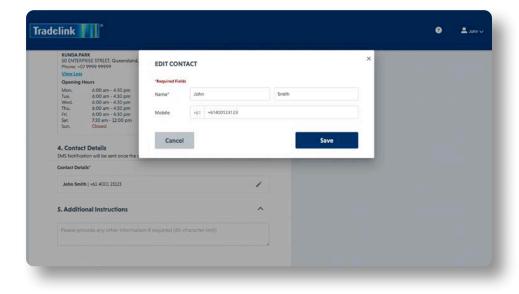

- By clicking Change Branch, a pop-up window will appear, and you can select an alternate branch from a list based on your current location.
- You can manually search for a branch using the suburb or postcode you'd like to collect from.
- Once you have chosen a branch, click
   Select next to the branch name.

- Contact Details for the order can be for any member of your team. An SMS will be sent confirming the order has been placed.
- The name and mobile number by default are those of the account owner but can be changed to another member of your team. Simply click the edit button to change the details.
- Additional Instructions are useful if you'd like to list a specific requirement for your order collection.

SAVE TIME, **PLUMB ONLINE**Shopping Cart

## **Review Order Summary**

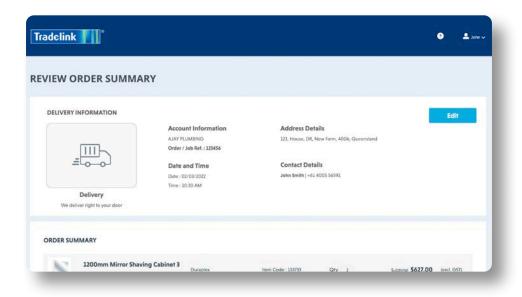

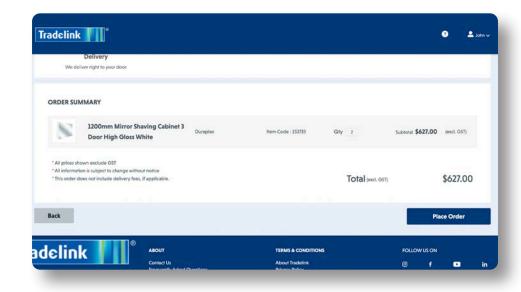

- Once you have clicked Save & Review, you'll be taken to the Review Order Summary page.
- You should review all information you have entered for your order.
- Click *Edit* to go back to the previous screen if any changes are required.

- The Order Summary will display all the items added to your cart. After checking the list and quantities are correct, click Place Order.
- Your order is now complete and being processed by the selected Tradelink branch.

SAVE TIME, **PLUMB ONLINE**Shopping Cart

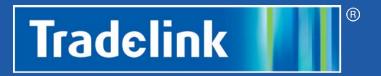

# HOW-TO My Lists

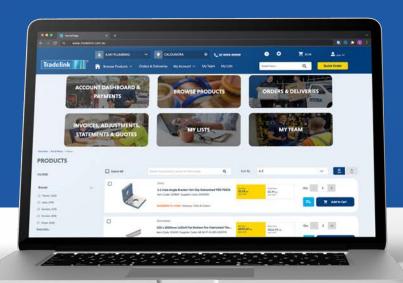

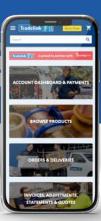

## My Lists

Welcome to the how-to guide for Tradelink's new online Trade portal. In this chapter, we will show you an overview of creating product lists.

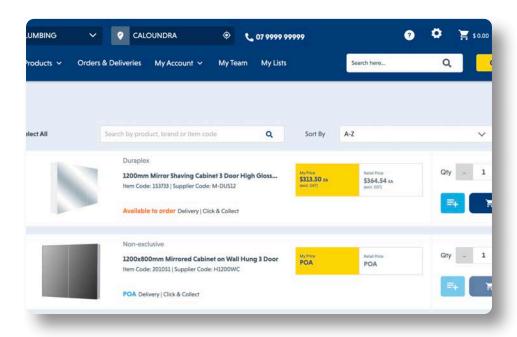

- My Lists can be viewed from the main menu drop-down or when adding a product to a list with the "Add to List" icon
- When the Add to List icon is clicked you will be prompted to add the product to your saved lists or to create a new list.

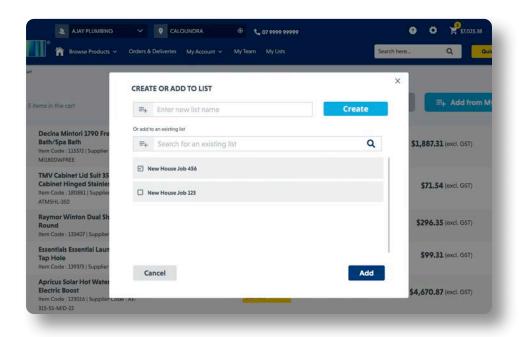

 The list name must be created, and the check box ticked, before using the Add button to place products in the list.

40

SAVE TIME, **PLUMB ONLINE**My Lists

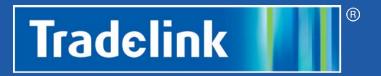

# HOW-TO Quick Order

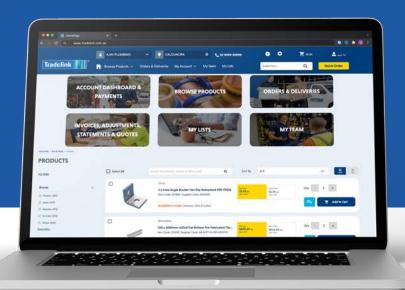

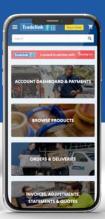

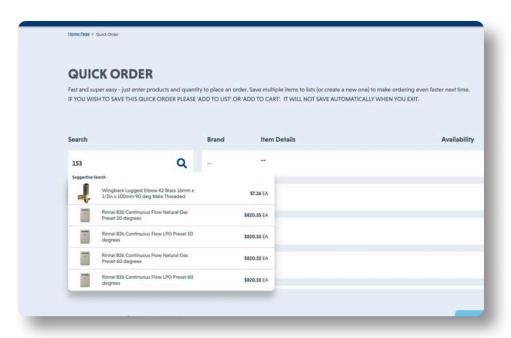

- Quick Order is accessed with the yellow button in the navigation bar.
- Quick Order allows you to place orders at speed using the either the product Item Number or description of the product in quotation marks.
- You can scroll through the suggested items and select the desired product to add to the cart.

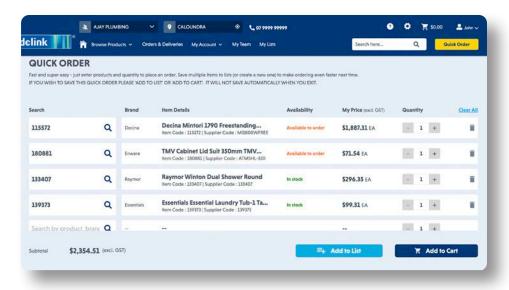

- After you have added all items to the Quick Order page, simply click Add to List if you wish to revisit this order later or Add to Cart if you'd like to proceed with the purchase.
- Follow the instructions from the **Shopping Cart** section to complete your order.

SAVE TIME, **PLUMB ONLINE** Quick Order 42

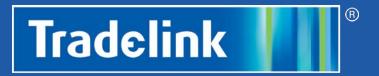

## HOW-TO Orders & Deliveries

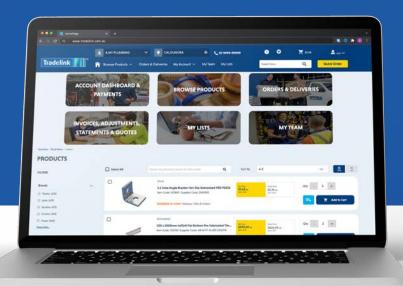

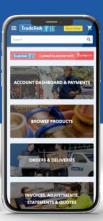

### **Orders & Deliveries**

Welcome to the 'how-to guide' for Tradelink's new online Trade portal. In this chapter, we will learn to use the Orders & Deliveries feature.

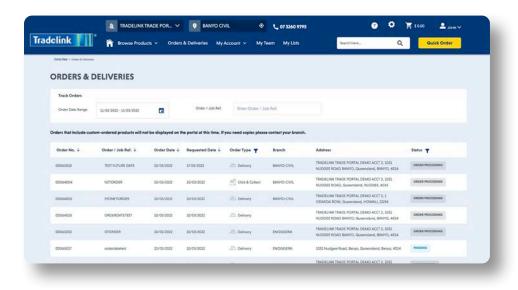

- Orders & Deliveries can be accessed via the home page tile or the main navigation bar.
- All order details are listed including your order/ job reference and the status of the order.
- Orders that include custom products will not be displayed but you may contact your local branch for a copy of these orders.

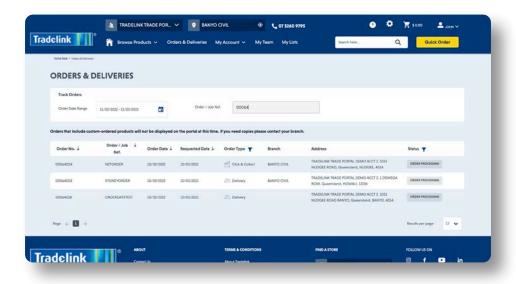

Track orders using the Order Date
 Range or the Order / Job Ref. search field.

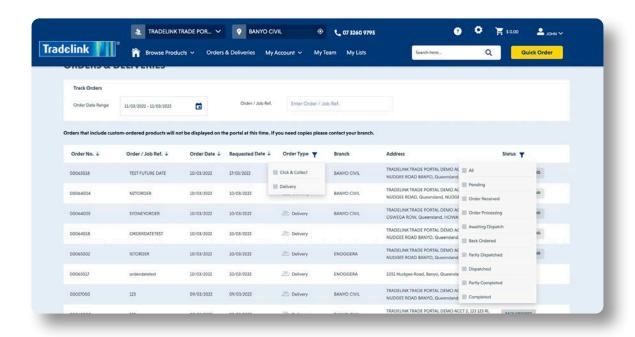

- Filter Order Type to view only Click and Collect or Delivery Orders.
- Filter **Status** to check whether your order is pending, on back order or in various stages of despatch or completion.

| Pending           | Order awaiting system confirmation.                                                                           |
|-------------------|----------------------------------------------------------------------------------------------------|
| Order Received    | Stock is available, and order generated with branch.                                                          |
| Order Processing  | Branch team collating order for despatch.                                                                     |
| Awaiting Despatch | Order has been packed and ready to despatch.                                                                  |
| Back Ordered      | Stock available via supplier and has been ordered.                                                            |
| Partly Despatched | Available products have been despatched; there will be a split delivery/collection for the order.             |
| Despatched        | Full order has been fully despatched.                                                                         |
| Partly Completed  | Available products have been delivered/collected; there will be a split delivery or collection for the order. |
| Completed         | Order fully completed.                                                                                        |

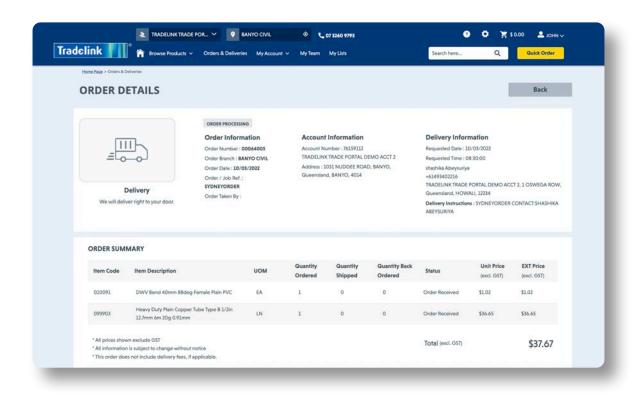

• Click on any order line and the full order summary will be displayed.

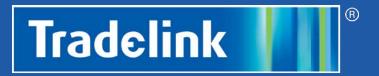

# HOW-TO Use My Team

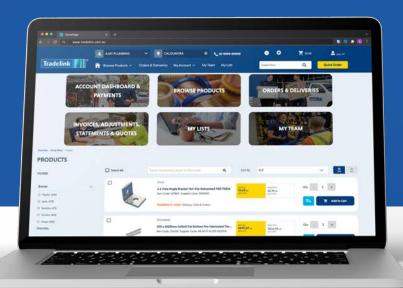

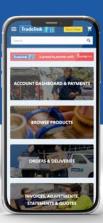

## My Team

Welcome to the 'how-to guide' for Tradelink's new online Trade portal. In this chapter, we will learn to use the My Team feature.

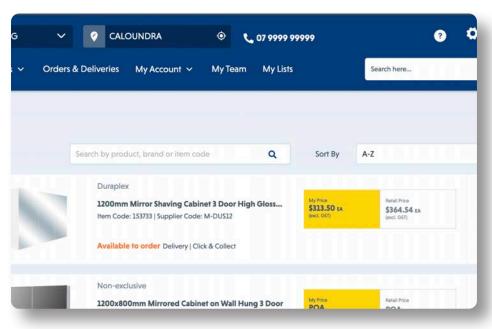

 The My Team option can be accessed from the navigation bar at the top of the screen from any page.

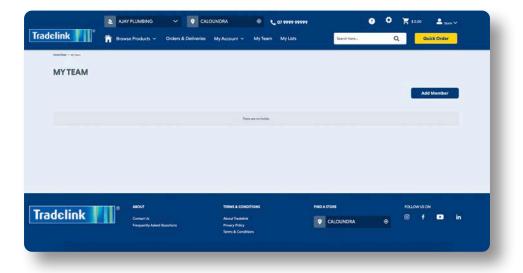

- When using My Team for the first time, there will be no team members listed as you are yet to send an invitation.
- Click Add Member to send an invitation for someone to join the team.

**TIP:** Each of your transacting accounts has separate Teams - make sure you are transacting against the correct account for the team member before sending an invite.

48

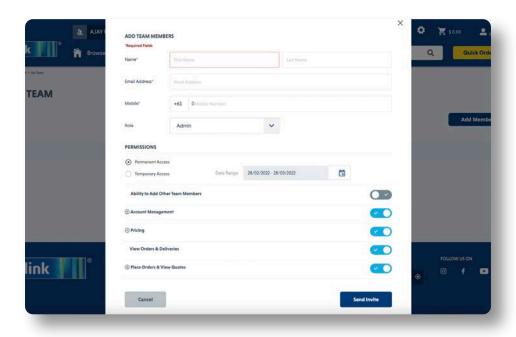

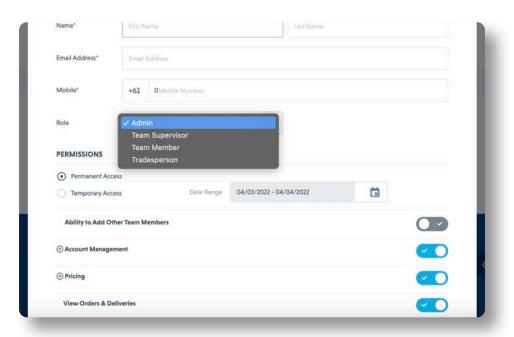

- Complete the contact details for the Team Member you wish to add to My Team.
- From the drop-down, select the Role
  that you will provide the new team
  member; this enables you to see the
  various permissions available on the
  toggles to the right of the page.

 Control the different access levels you can provide team members defined by the *Role* you assign.

**Admin**: Full access by default but you can use the toggle buttons to remove permissions. This is the only role that has permission to **Add Team Members**.

**Team Supervisor**: Account Management access is not granted.

**Team Member or Tradesperson**: Access only to Orders & Deliveries.

Click on to see the extended permissions each role provides.

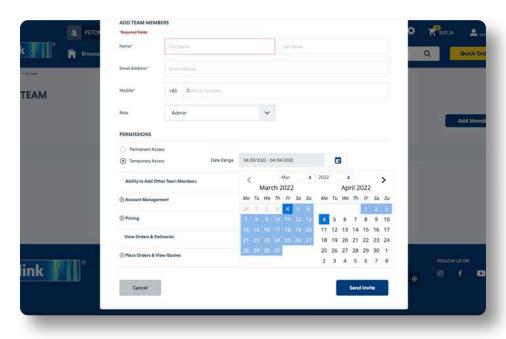

 Under Permissions you may select Permanent Access or Temporary Access with a defined date range which may only be a single day.

**TIP:** The **Temporary Access** in **My Team** is useful if you have a sub-contractor on a job who requires access to your account only for the duration of the job.

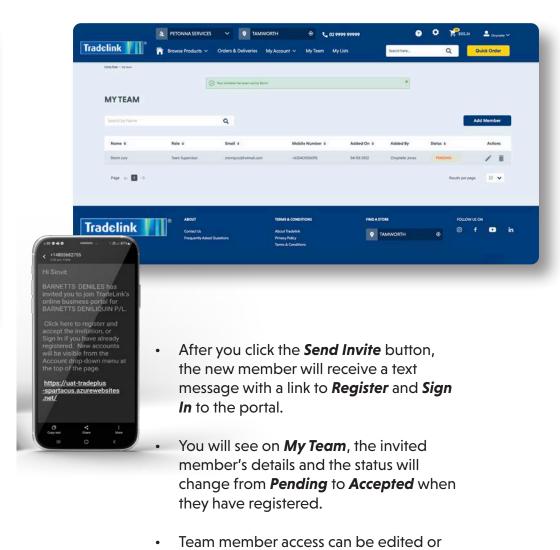

deleted using the Pen or Trash icons

under Actions.

The duration of the job.

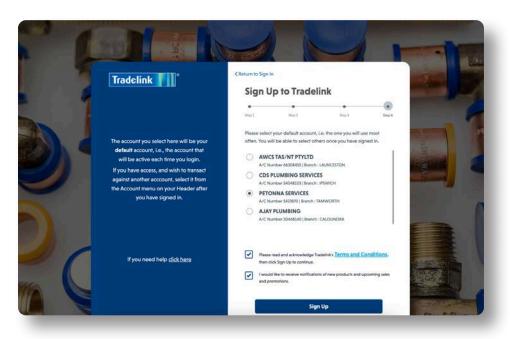

- The invited team member must click on the link sent via text message and they will be prompted to **Register** or **Sign In** (see Register & Sign In chapter).
- The team member must Register if it is their first use of the portal using your Account.
- If they have already registered against an alternate account, they may simply Sign In using their email address and password.

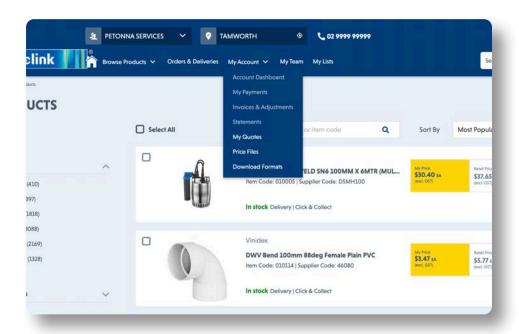

 The Role selected for the team member will determine what they see in the Tradelink portal. In the example above, the Team Supervisor cannot access the Account Management options in the drop down, and on the home page the Account Dashboard will be disabled.

*5*1

Thank you for completing the Trade Portal education material and welcome to the future of Plumbing Online.

This isn't the end but only the beginning, as we continue to add functionality that will assist your business.

Reach out to your Tradelink representative if you have suggestions on how we can improve your online experience.

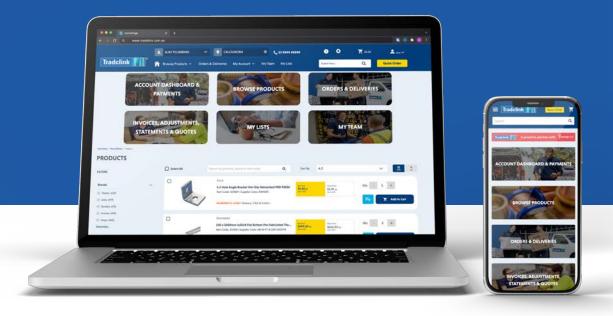

SAVE TIME, **PLUMB ONLINE**